# **Kurzanleitung**

## **Drucken**

### **Von einem Computer aus drucken**

**Hinweis:** Für Etiketten, Karten und Umschläge müssen das Papierformat und die Papiersorte im Drucker vor dem Senden des Druckauftrags festgelegt werden.

- **1** Öffnen Sie im Dokument, das Sie drucken möchten, das Dialogfeld "Drucken".
- **2** Passen Sie nach Bedarf die Einstellungen an.
- **3** Drucken Sie das Dokument.

### **Drucken über ein Mobilgerät**

### **Drucken über ein Mobilgerät mithilfe von AirPrint**

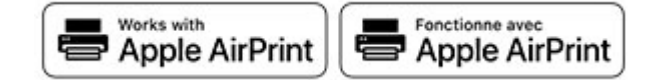

Die AirPrint-Softwarefunktion ist eine mobile Drucklösung, mit der Sie direkt von Apple-Geräten auf einem AirPrint-zertifizierten-Drucker drucken können.

#### **Hinweise:**

- **•** Stellen Sie sicher, dass das Apple-Gerät und der Drucker mit demselben Netzwerk verbunden sind. Wenn das Netzwerk über mehrere drahtlose Hubs verfügt, stellen Sie sicher, dass beide Geräte mit demselben Subnetz verbunden sind.
- **•** Diese Anwendung wird nur von einigen Apple-Geräten unterstützt.
- **1** Wählen Sie auf Ihrem Mobilgerät ein Dokument aus Ihrem Dateimanager aus, oder starten Sie eine kompatible Anwendung.
- **2** Tippen Sie auf das Freigabesymbol und dann auf **Drucken** .
- **3** Wählen Sie einen Drucker aus. Passen Sie nach Bedarf die Einstellungen an.
- **4** Drucken Sie das Dokument.

### **Drucken über ein Mobilgerät mithilfe von Wi**‑**Fi Direct®**

Wi-Fi Direct® ist ein Druckdienst, mit dem Sie auf jedem Wi-Fi Direct-fähigen Drucker drucken können.

**Hinweis:** Stellen Sie sicher, dass das Mobilgerät an das WLAN des Druckers angeschlossen ist. Weitere Informationen finden Sie unter ["Verbinden eines Mobilgeräts mit dem Drucker" auf](#page-7-0) [Seite 8](#page-7-0).

- **1** Öffnen Sie auf Ihrem Mobilgerät eine kompatible Anwendung, oder wählen Sie ein Dokument aus dem Dateimanager.
- **2** Abhängig von Ihrem Mobilgerät befolgen Sie einen der folgenden Schritte:
	- **•** Tippen Sie auf > **Drucken**.
	- Tippen Sie auf  $\lfloor \cdot \rfloor$  > **Drucken**.
	- **•** Tippen Sie auf **···** > **Drucken**.
- **3** Wählen Sie einen Drucker aus, und passen Sie die Einstellungen ggf. an.
- **4** Drucken Sie das Dokument.

### **Drucken von vertraulichen undanderen angehaltenen Druckaufträgen**

#### **Für Windows-Benutzer**

- **1** Klicken Sie bei einem geöffneten Dokument auf **Datei** <sup>&</sup>gt; **Drucken**.
- **2** Wählen Sie einen Drucker aus, und klicken Sie anschließend auf **Eigenschaften**, **Einstellungen**, **Optionen** oder **Einrichtung**.
- **3** Klicken Sie auf **Drucken und Zurückhalten**.
- **4** Wählen Sie **"Drucken und Zurückhalten" verwenden** aus, und weisen Sie dann einen Benutzernamen zu.
- **5** Wählen Sie den Druckauftragstyp aus (Vertraulich, Wiederholen, Reservieren oder Überprüfen).

Wenn Sie **Vertraulich** auswählen, sichern Sie den Druckauftrag mit einer persönlichen Identifikationsnummer (PIN).

- **6** Klicken Sie auf **OK** oder **Drucken**.
- **7** Geben Sie den Druckauftrag am Druckerbedienfeld frei.
	- **•** Navigieren Sie bei vertraulichen Druckaufträgen zu:
	- **Angehaltene Aufträge** > Benutzernamen auswählen > **Vertraulich** > PIN eingeben > Druckauftrag auswählen > Einstellungen konfigurieren > **Drucken**.
	- **•** Navigieren Sie bei anderen Druckaufträgen zu: **Angehaltene Aufträge** > Benutzernamen auswählen > Druckauftrag auswählen > Einstellungen konfigurieren > **Drucken**.

**Hinweis:** Drücken Sie bei Druckermodellen ohne

navigieren.

Touchscreen OK um durch die Einstellungen zu

### **Für Macintosh-Benutzer**

#### **Verwenden von AirPrint**

- **1** Wählen Sie bei geöffnetem Dokument **Datei** <sup>&</sup>gt;**Drucken** aus.
- **2** Wählen Sie einen Drucker aus, und wählen Sie anschließend im Dropdown-Menü unter dem Menü Ausrichtung die Option **PIN-Druck** aus.
- **3** Aktivieren Sie **Drucken mit PIN**, und geben Sie dann eine vierstellige PIN ein.
- **4** Klicken Sie auf **Drucken**.
- **5** Geben Sie den Druckauftrag am Druckerbedienfeld frei. Navigieren Sie zu:

**Angehaltene Aufträge** > Computername auswählen > **Vertraulich** > PIN eingeben > Druckauftrag auswählen > **Drucken**.

Drücken Sie bei Druckermodellen ohne Touchscreen , um durch die Einstellungen zu navigieren.

#### **Verwenden des Druckertreibers**

- **1** Wählen Sie bei geöffnetem Dokument **Datei** <sup>&</sup>gt;**Drucken** aus.
- **2** Wählen Sie einen Drucker aus, und wählen Sie anschließend im Dropdown-Menü unter dem Menü Ausrichtung die Option **Drucken und Zurückhalten** aus.
- **3** Wählen Sie **Vertraulicher Druck** aus, und geben Sie anschließend eine vierstellige PIN ein.
- <span id="page-1-0"></span>**4** Klicken Sie auf **Drucken**.
- **5** Geben Sie den Druckauftrag am Druckerbedienfeld frei. Navigieren Sie zu:

**Angehaltene Aufträge** > Computername auswählen > **Vertraulich** > Druckauftrag auswählen > PIN eingeben > **Drucken**.

Drücken Sie bei Druckermodellen ohne Touchscreen 0K um durch die Einstellungen zu navigieren.

### **Abbrechen eines Druckauftrags**

#### **Über die Druckerbedienerkonsole**

Gehen Sie bei Touchscreen-Druckermodellen folgendermaßen vor:

- **1** Berühren Sie auf dem Startbildschirm **Auftrag abbrechen**.
- **2** Wählen Sie einen abzubrechenden Auftrag aus.

Drücken Sie bei Druckermodellen ohne Touchscreen auf .

#### **Computer**

- **1** Führen Sie je nach Betriebssystem einen der folgenden Schritte aus:
	- **•** Öffnen Sie den Ordner "Drucker", und wählen Sie dann Ihren Drucker aus.
	- **•** Navigieren Sie über die Systemeinstellungen im Apple-Menü zu Ihrem Drucker.
- **2** Wählen Sie den abzubrechenden Auftrag aus.

## **Wartung des Druckers**

### **Anschließen der Kabel**

**VORSICHT – STROMSCHLAGGEFAHR:** Um das Risiko (1) eines elektrischen Schlags zu vermeiden, sollten Sie dieses Produkt während eines Gewitters nicht einrichten, nicht an andere elektronische Geräte anschließen undkeine Kabelverbindungen z. B. mit dem Netzkabel, dem Faxgerät oder dem Telefon herstellen.

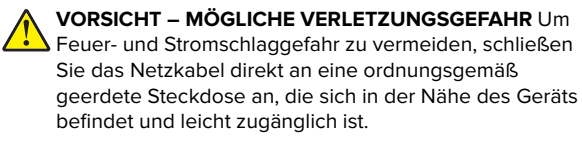

**VORSICHT – MÖGLICHE VERLETZUNGSGEFAHR** Umdas Risiko eines Feuers oder elektrischen Schlags zu vermeiden, verwenden Sie ausschließlich das diesem Produkt beiliegende Netzkabel bzw. ein durch den Hersteller zugelassenes Ersatzkabel.

**Warnung—Mögliche Schäden:** Berühren Sie das USB-Kabel, einen WLAN-Adapter oder einen der angezeigten Druckbereiche während eines Druckvorgangs nicht, um einen Datenverlust oder eine Störung zu vermeiden.

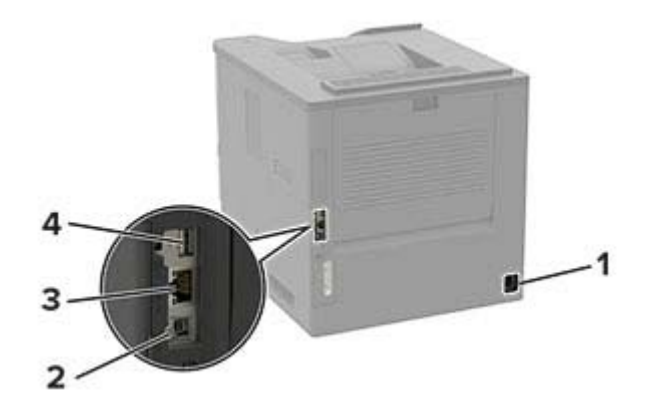

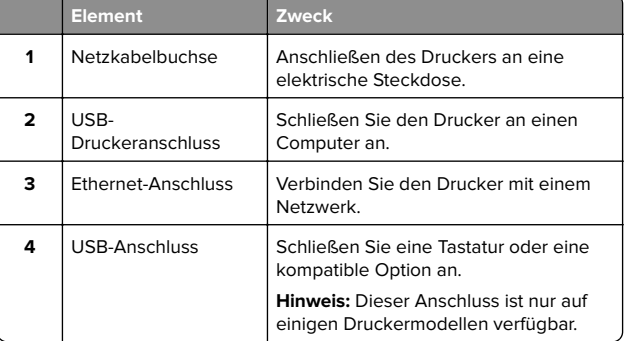

### **Austauschen der Tonerkassette**

**1** Öffnen Sie Klappe A.

**Warnung—Mögliche Schäden:** Berühren Sie den freiliegenden Metallrahmen des Druckers, bevor Sie den Drucker öffnen oder den Innenbereich des Druckersberühren, um Schäden durch elektrostatische Entladungen zu vermeiden.

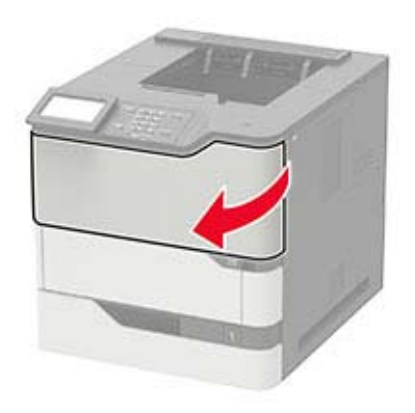

#### **2** Entfernen Sie die verbrauchte Tonerkassette.

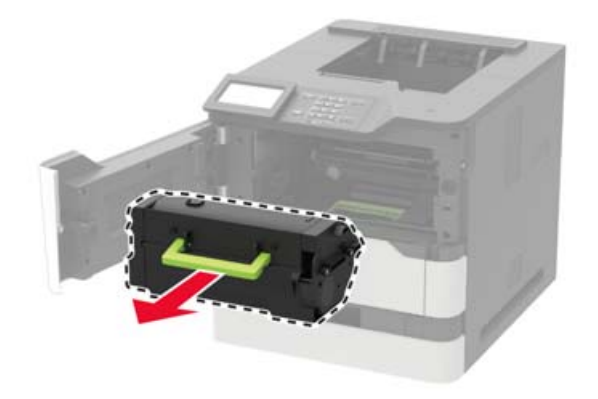

**3** Nehmen Sie die neue Tonerkassette aus der Verpackung, und schütteln Sie sie, um den Toner zu verteilen.

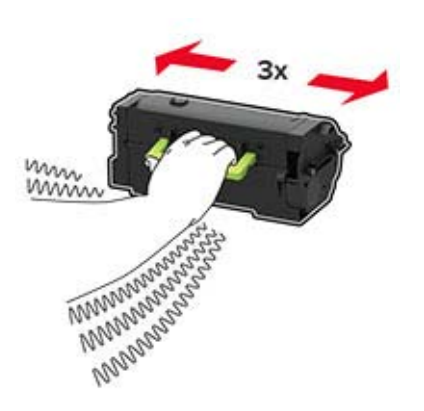

**4** Setzen Sie die neue Tonerkassette ein.

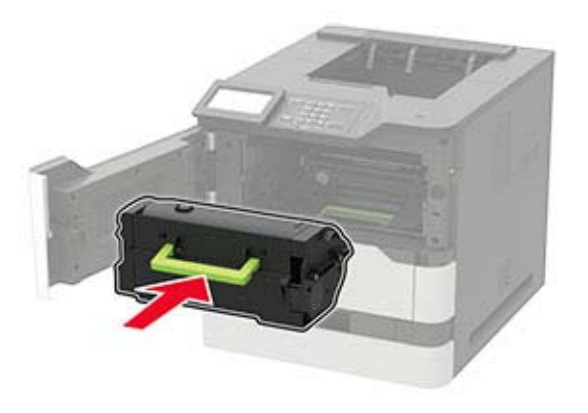

**5** Schließen Sie die Klappe.

## **Einlegen von Druckmedien in 250- Blatt- oder 550-Blatt-Fächer**

**VORSICHT – MÖGLICHE VERLETZUNGSGEFAHR** Um zu ∠• vermeiden, dass die Komponenten instabil werden, befüllen Sie jedes Fach getrennt. Alle anderen Fächer sollten bis zu ihrem Einsatz geschlossen bleiben.

**1** Ziehen Sie das Fach heraus.

**Hinweis:** Zur Vermeidung von Papierstaus nehmen Sie keine Fächer heraus, während der Drucker belegt ist.

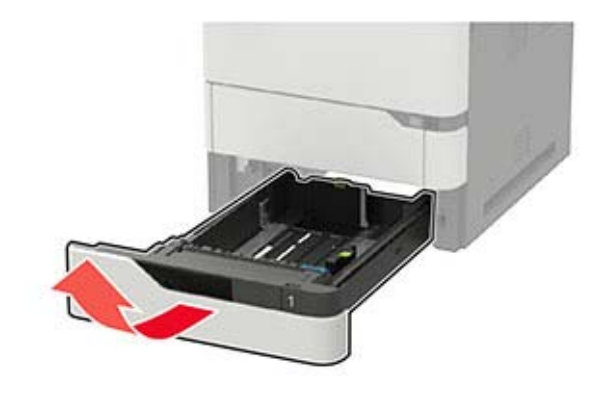

**2** Passen Sie die Führungen so an, dass sie dem Format des eingelegten Papiers entsprechen.

**Hinweis:** Schieben Sie die Führungen mithilfe der Markierungen unten im Fach in die richtige Position.

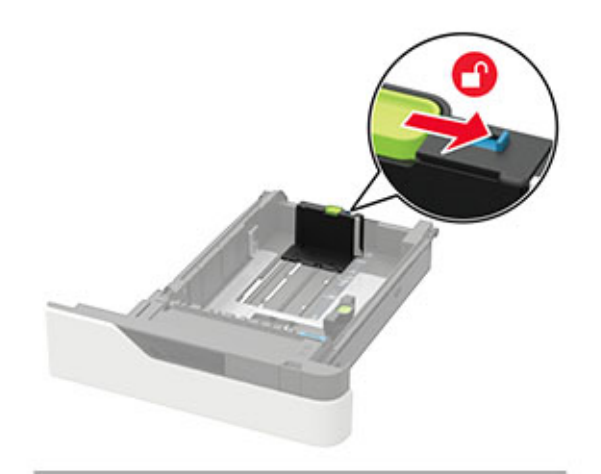

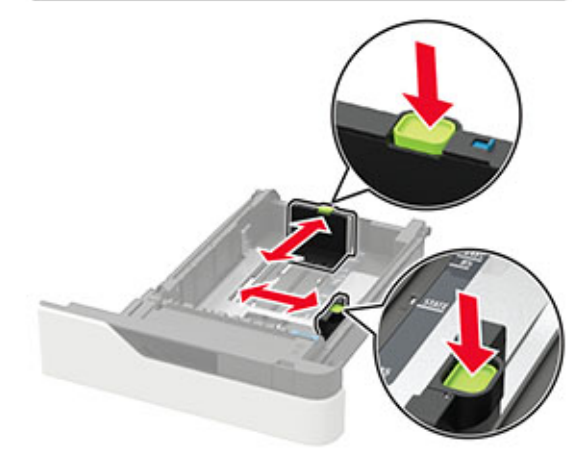

**3** Biegen Sie das Papier vor dem Einlegen in beide Richtungen, fächern Sie es auf, und gleichen Sie die Kanten an.

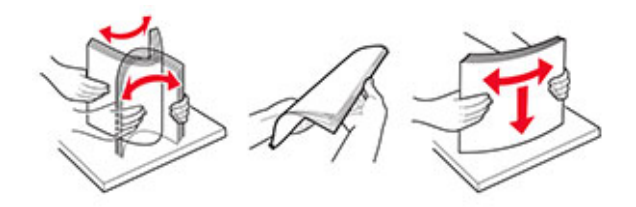

**4** Legen Sie den Papierstapel mit der zu bedruckenden Seite nach oben ein, und stellen Sie anschließend sicher, dass die seitlichen Führungen eng am Papier anliegen.

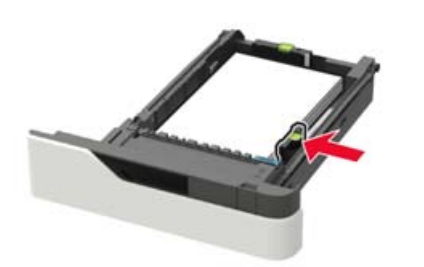

- **•** Schieben Sie das Papier nicht in das Fach.
- **•** Um Papierstau zu vermeiden. stellen Sie sicher, dass die Stapelhöhe die Markierung für die maximale Füllhöhe nicht überschreitet.

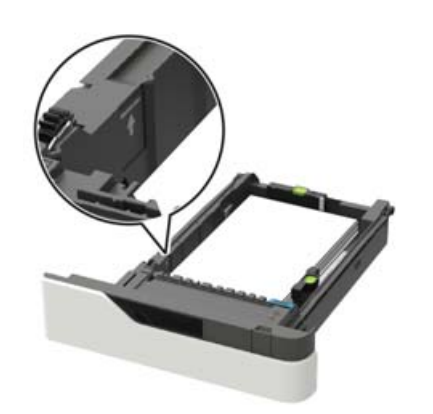

**•** Legen Sie Briefbögen ein, je nachdem, ob ein optionaler Heftklammer-Finisher installiert ist.

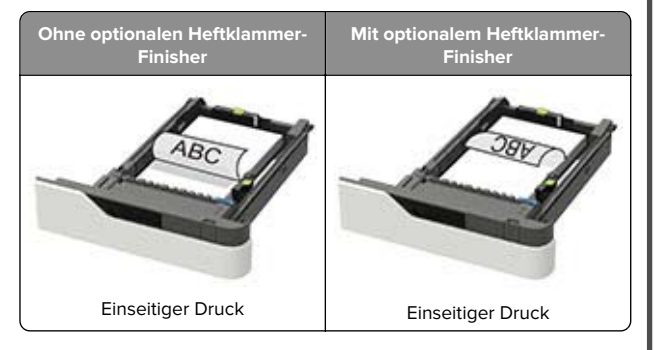

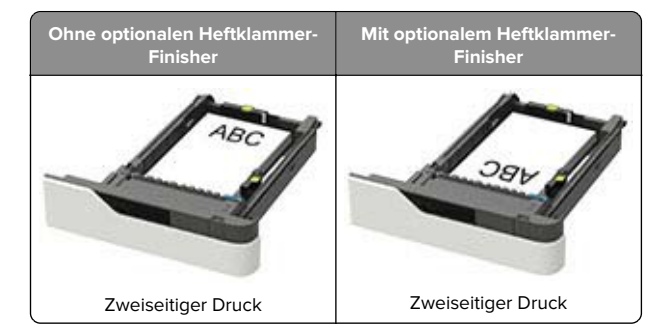

**•** Stellen Sie beim Einlegen von vorgelochtem Papier sicher, dass sich die Löcher an der langen Papierkante auf der rechten Seite des Papierfachs befinden.

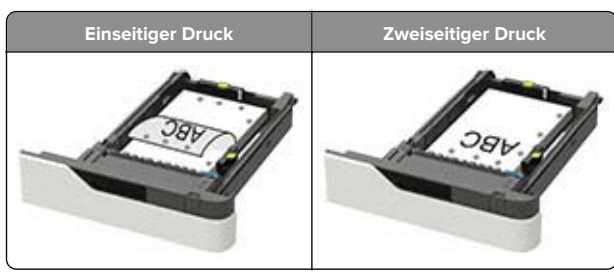

**•** Legen Sie Briefumschläge so ein, dass die Umschlagklappe nach oben und zur linken Seite des Fachs zeigt.

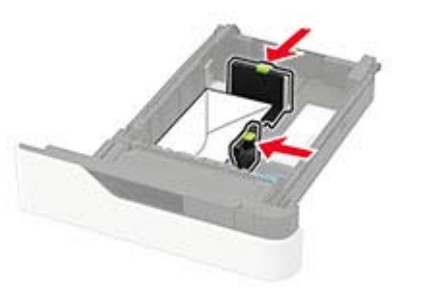

- **Warnung—Mögliche Schäden:** Es dürfen keine Umschläge mit Briefmarken, Metallklammern, Haken, Fenstern, Fütterung oder selbstklebenden Klebeflächen verwendet werden.
- **5** Schieben Sie das Fach in den Drucker.
- **6** Stellen Sie am Bedienfeld Papierformat und Papiersorte entsprechend dem eingelegten Papier ein.

## **Einlegen von Druckmedien in das 2100-Blatt-Fach**

**VORSICHT – KIPPGEFAHR:** Um zu vermeiden, dass die Komponenten instabil werden, befüllen Sie jedes Fach getrennt. Alle anderen Fächer sollten bis zu ihrem Einsatz geschlossen bleiben.

- **1** Ziehen Sie das Fach heraus.
- **2** Passen Sie die Führungen an.

#### **Einlegen von Papier im A5-Format**

**a** Heben Sie die Breitenführung an und schieben Sie sie in die Position für A5-Format.

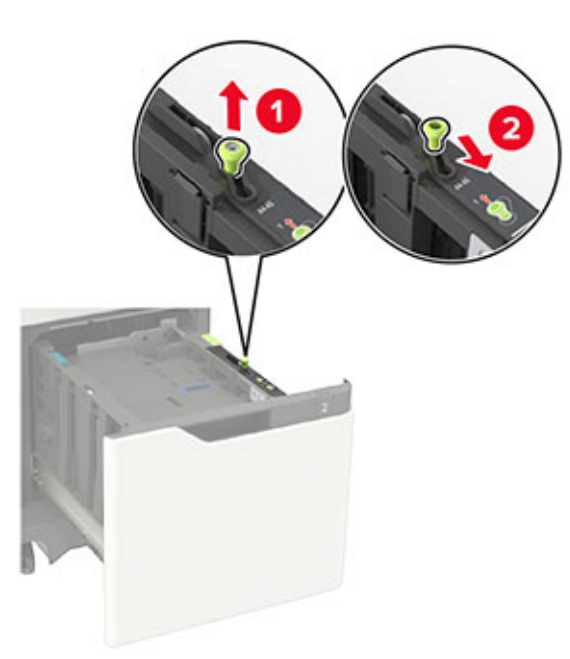

**b** Drücken Sie die Längenführung zusammen, und schieben Sie in die Position für A5-Format, bis sie hörbar einrastet.

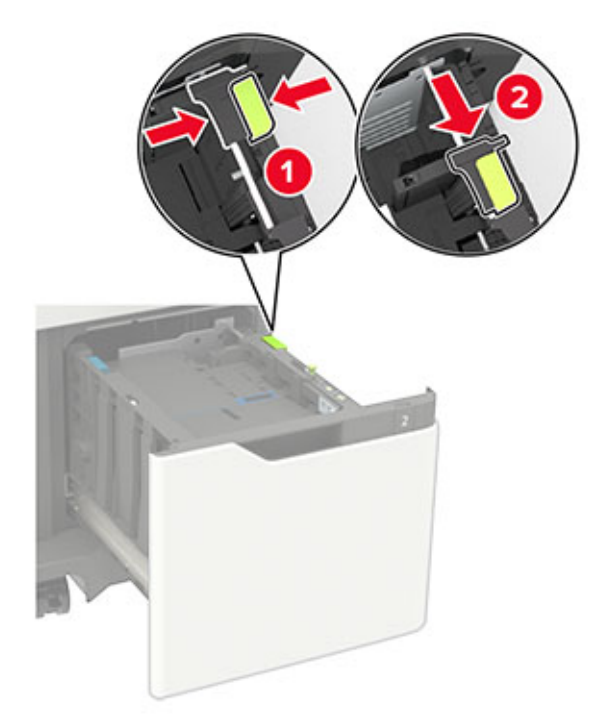

**c** Nehmen Sie die A5-Längenführung aus der Halterung.

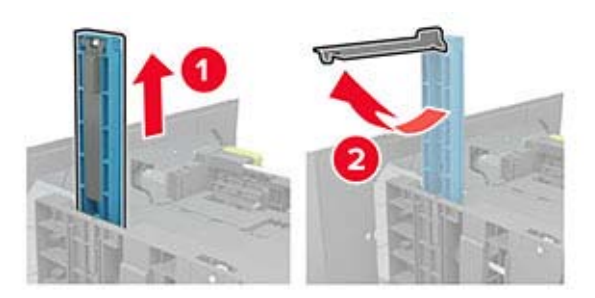

**d** Setzen Sie die Führung in die vorgesehene Aufnahme ein, und drücken Sie sie an, bis sie hörbar einrastet.

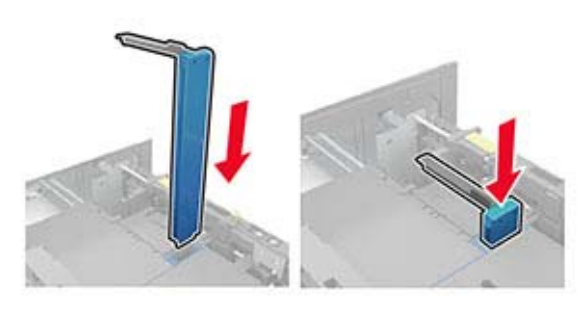

### **Einlegen von Papier im Format A4, Letter, Legal, Oficio oder Folio**

**a** Heben Sie die Breitenführung an und schieben Sie sie in die richtige Position für das einzulegende Papierformat.

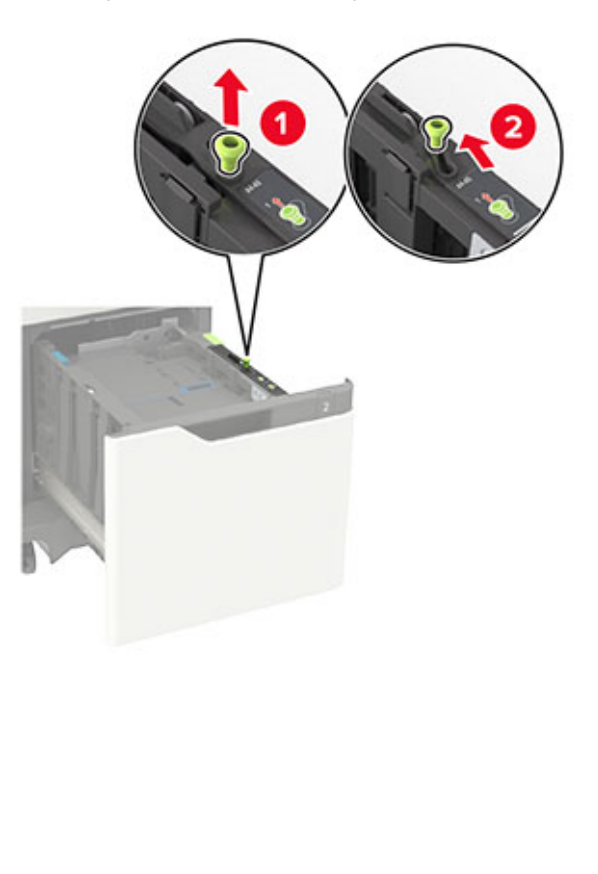

**b** Wenn die A5-Längenführung noch befestigt ist, entfernen Sie sie. Wenn die A5-Längenführung nicht befestigt ist, fahren Sie mit Schritt [Schritt d auf Seite 6](#page-5-0) fort.

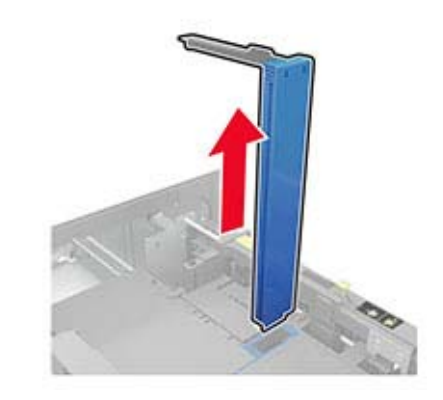

**c** Setzen Sie die A5-Längenführung in ihre Halterung ein.

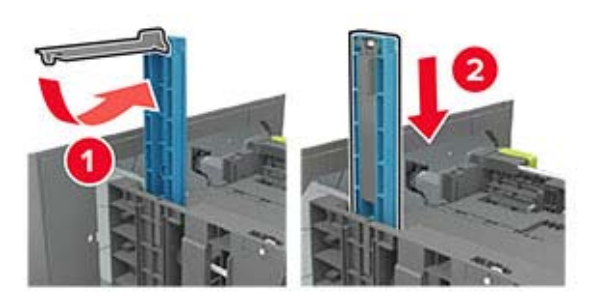

<span id="page-5-0"></span>**d** Drücken Sie die Längenführung zusammen, und schieben Sie die Führung in die richtige Position für das einzulegende Papierformat.

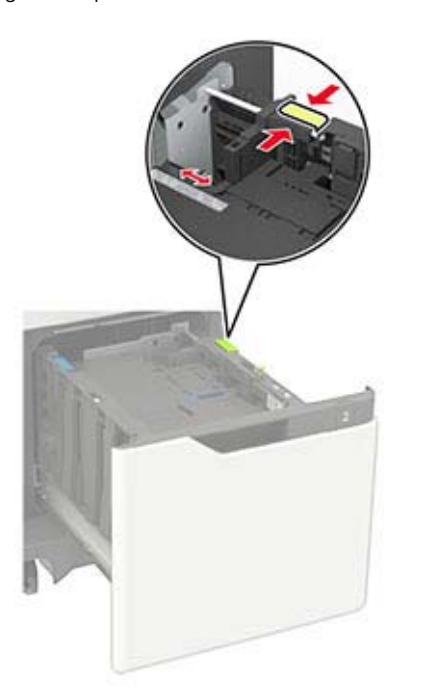

**3** Biegen Sie das Papier vor dem Einlegen in beide Richtungen, fächern Sie es auf, und gleichen Sie die Kanten an.

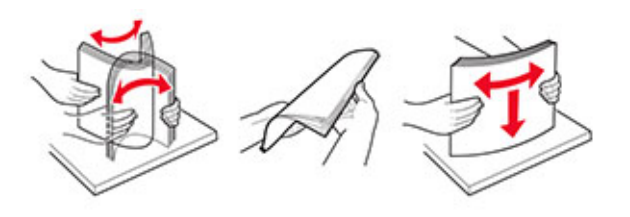

- **4** Legen Sie den Papierstapel mit der zu bedruckenden Seite nach unten ein.
	- **•** Legen Sie Briefbögen ein, je nachdem, ob ein optionaler Heftklammer-Finisher installiert ist.

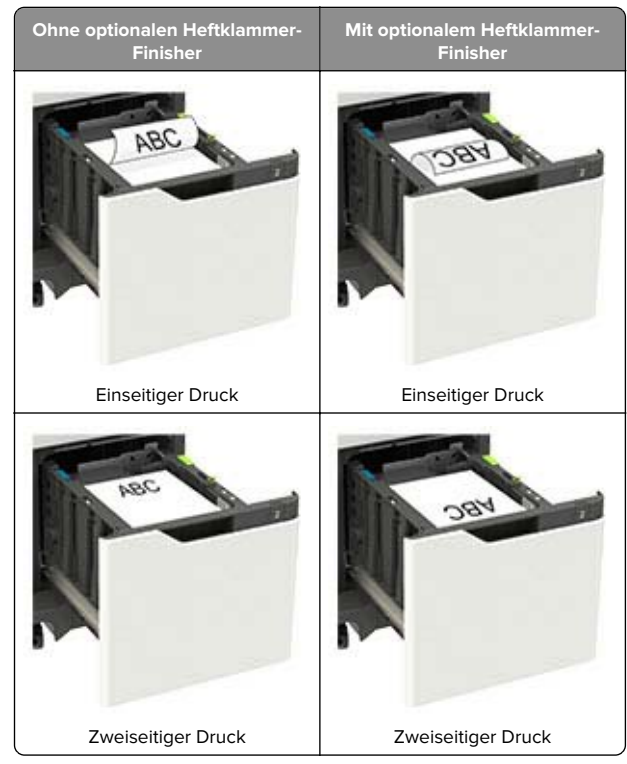

**•** Stellen Sie beim Einlegen von vorgelochtem Papier sicher, dass die Löcher an der Längsseite des Papiers an der rechten Seite des Fachs liegen.

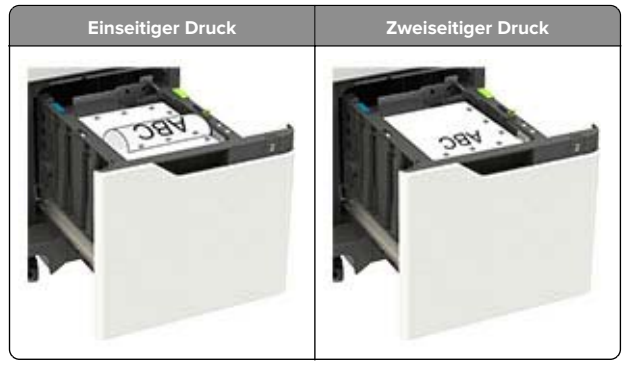

**5** Schieben Sie das Fach in den Drucker.

**Hinweis:** Drücken Sie den Papierstapel beim Einsetzen des Fachs nach unten.

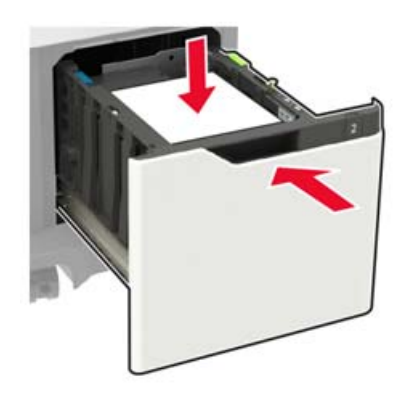

**6** Stellen Sie am Bedienfeld Papierformat und Papiersorte entsprechend dem eingelegten Papier ein.

## **Einlegen von Druckmedien in die Universalzuführung**

**1** Öffnen Sie die Universalzuführung.

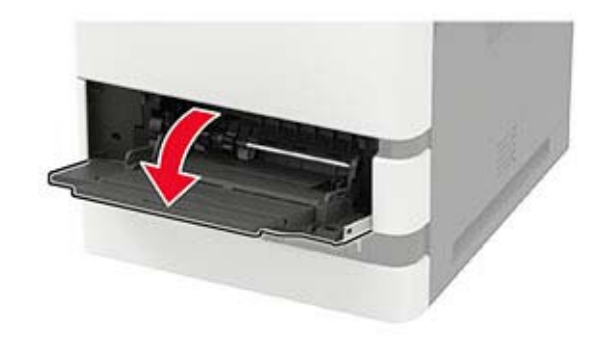

<span id="page-6-0"></span>**2** Passen Sie die Führung so an, dass sie dem Format des eingelegten Papiers entspricht.

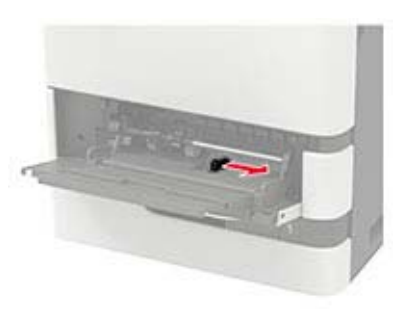

**3** Biegen Sie das Papier vor dem Einlegen in beide Richtungen, fächern Sie es auf, und gleichen Sie die Kanten an.

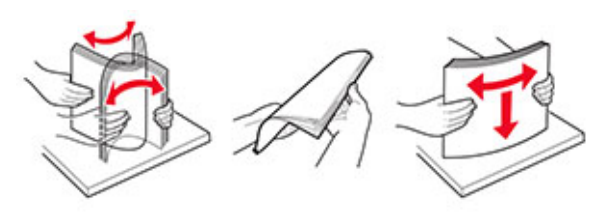

- **4** Legen Sie Papier mit der Druckseite nach oben ein.
	- **•** Legen Sie Briefbögen ein, je nachdem, ob ein optionaler Heftklammer-Finisher installiert ist.

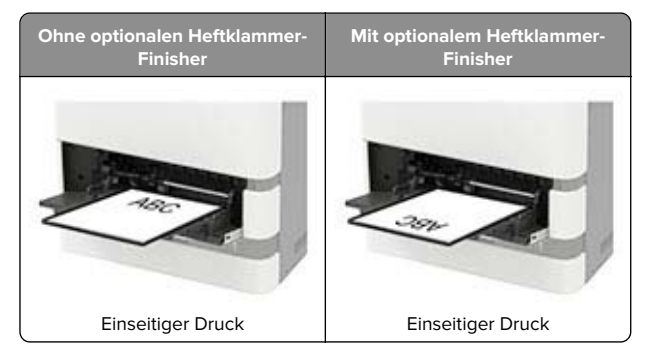

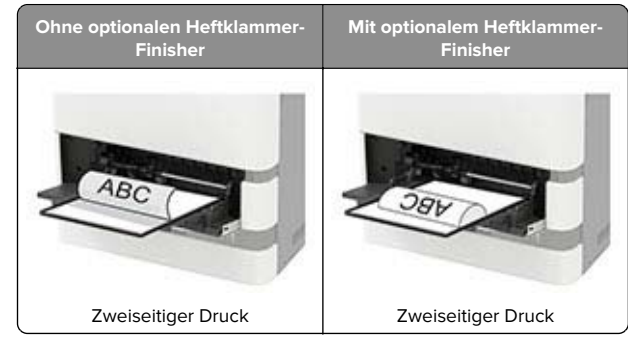

**•** Stellen Sie beim Einlegen von vorgelochtem Papier sicher, dass sich die Löcher an der langen Papierkante auf der rechten Seite der Papierführung befinden.

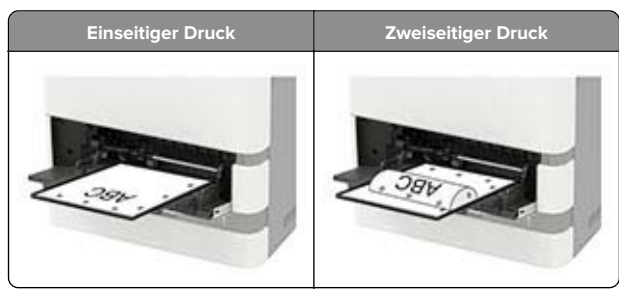

**•** Legen Sie Briefumschläge so ein, dass die Umschlagklappe nach unten und zur linken Seite der Papierführung zeigt.

**Warnung—Mögliche Schäden:** Es dürfen keine Umschläge mit Briefmarken, Metallklammern, Haken, Fenstern, Fütterung oder selbstklebenden Klebeflächen verwendet werden.

**5** Stellen Sie am Bedienfeld Papierformat und Papiersorte entsprechend dem eingelegten Papier ein.

### **Festlegen des Formats und derselben Sorte der Spezialdruckmedien**

Die Fächer erkennen automatisch das Format von Normalpapier. Für Spezialdruckmedien wie Etiketten, Karten oder Umschlägen gehen Sie wie folgt vor:

**1** Wechseln Sie auf dem Startbildschirm zu:

**Einstellungen** <sup>&</sup>gt;**Papier** <sup>&</sup>gt;**Fachkonfiguration** <sup>&</sup>gt; **Papierformat/Sorte** > wählen Sie einen Papiereinzug aus **2** Legen Sie das Format und die Sorte der Spezialdruckmedien fest.

### **Installieren der Druckersoftware**

#### **Hinweise:**

- **•** Der Druckertreiber ist im Software-Installationspaket enthalten.
- **•** Bei Macintosh-Computern mit macOS-Version 10.7 oder höher müssen Sie den Treiber nicht installieren, um auf einem AirPrint-zertifizierten Drucker zu drucken. Wenn Siebenutzerdefinierte Druckfunktionen wünschen, laden Sie den Druckertreiber herunter.
- **1** Sie benötigen eine Kopie des Softwareinstallationspakets.
	- **•** Von der im Lieferumfang des Druckers enthaltenen Software-CD.
	- **•** Von unserer Website oder von dem Fachhändler, bei dem Sie den Drucker erworben haben.
- **2** Führen Sie das Installationsprogramm aus, und folgen Sie den Anweisungen auf dem Computerbildschirm.

### **Firmware-Aktualisierung**

Zur Verbesserung der Druckerleistung und zum Beheben von Problemen sollten Sie die Drucker-Firmware regelmäßig aktualisieren.

Weitere Informationen zum Aktualisieren der Firmware erhaltenSie von Ihrem Händler.

**1** Öffnen Sie einen Webbrowser, und geben Sie die IP-Adresse des Druckers in das Adressfeld ein.

#### **Hinweise:**

- **•** Zeigen Sie die IP-Adresse des Druckers auf dem Startbildschirm des Druckers an. Die IP-Adresse wird invier Zahlengruppen angezeigt, die durch Punkte voneinander abgetrennt sind. Beispiel: 123.123.123.123.
- **•** Wenn Sie einen Proxy verwenden, deaktivieren Sie ihn vorübergehend, um die Webseite ordnungsgemäß zu laden.

#### **2** Klicken Sie auf **Einstellungen** <sup>&</sup>gt;**Gerät** <sup>&</sup>gt;**Firmware aktualisieren**.

- **3** Führen Sie einen der folgenden Schritte aus:
	- **•** Klicken Sie auf **Nach Aktualisierungen suchen** <sup>&</sup>gt;**Ich stimme zu, Aktualisierung starten**.
- <span id="page-7-0"></span>**•** Laden Sie die Flash-Datei hoch.
- **a** Navigieren Sie zur Flash-Datei.
- **b** Klicken Sie Auf **Hochladen** > **Start**.

### **Hinzufügen von Druckern zu einem Computer**

Führen Sie vor Beginn einen der folgenden Schritte aus:

- **•** Schließen Sie den Drucker und den Computer an dasselbe Netzwerk an. Weitere Informationen zum Anschließen desDruckers an ein Netzwerk finden Sie unter ["Verbinden des](#page-8-0) [Druckers mit einem Wi-Fi-Netzwerk" auf Seite 9](#page-8-0).
- **•** Verbinden Sie den Computer mit dem Drucker. Weitere Informationen finden Sie unter ["Verbinden eines Computers](#page-8-0) [mit dem Drucker" auf Seite 9](#page-8-0).
- **•** Schließen Sie den Drucker mit einem USB-Kabel an den Computer an. Weitere Informationen finden Sie unter ["Anschließen der Kabel" auf Seite 2](#page-1-0).

**Hinweis:** Das USB-Kabel ist nicht im Lieferumfang enthalten.

#### **Für Windows-Benutzer**

**1** Installieren Sie den Druckertreiber auf einem Computer.

**Hinweis:** Weitere Informationen finden Sie unter ["Installieren](#page-6-0) [der Druckersoftware" auf Seite 7](#page-6-0).

- **2** Öffnen Sie **Drucker und Scanner**, und klicken Sie dann auf **Drucker oder Scanner hinzufügen**.
- **3** Führen Sie je nach Druckerverbindung einen der folgenden Schritte aus:
	- **•** Wählen Sie den Drucker aus der Liste aus, und klicken Sie dann auf **Gerät hinzufügen**.
	- **•** Klicken Sie auf **Wi-Fi Direct-Drucker anzeigen**, wählen Sie einen Drucker aus, und klicken Sie dann auf **Gerät hinzufügen**.
	- **•** Klicken Sie auf **Der gewünschte Drucker ist nicht aufgeführt**, und führen Sie dann im Fenster Drucker hinzufügen die folgenden Schritte aus:
	- **a** Wählen Sie **Drucker mit einer TCP/IP-Adresse oder Host-Name hinzufügen** und klicken Sie auf **Weiter**.
	- **b** Geben Sie im Feld Hostname oder IP-Adresse die IP-Adresse des Druckers ein, und klicken Sie dann auf **Weiter**.

#### **Hinweise:**

**–** Zeigen Sie die IP-Adresse des Druckers auf dem Startbildschirm des Druckers an. Die IP-Adresse

wird in vier Zahlengruppen angezeigt, die durch Punkte voneinander abgetrennt sind. Beispiel: 123.123.123.123.

- **–** Wenn Sie einen Proxy verwenden, deaktivieren Sie ihn vorübergehend, um die Webseite ordnungsgemäß zu laden.
- **c** Wählen Sie einen Druckertreiber aus, und klicken Sie dann auf **Weiter**.
- **d** Wählen Sie **Druckertreiber verwenden, der derzeit installiert ist (empfohlen)**, und klicken Sie dann auf **Weiter**.
- **e** Geben Sie einen Druckernamen ein, und klicken Sie dann auf **Weiter**.
- **f** Wählen Sie eine Option zur Druckerfreigabe aus, und klicken Sie dann auf **Weiter**.
- **g** Klicken Sie auf **Fertig stellen**.

#### **Für Macintosh-Benutzer**

**1** Öffnen Sie auf einem Computer **Drucker & Scanner**.

- **2** Klicken Sie auf **F**, und wählen Sie dann einen Drucker aus.
- **3** Wählen Sie im Menü Verwenden einen Druckertreiber aus.

#### **Hinweise:**

- **•** Um den Macintosh-Druckertreiber zu verwenden, wählen Sie entweder **AirPrint** oder **Secure AirPrint** aus.
- **•** Wenn Sie benutzerdefinierte Druckfunktionenwünschen, wählen Sie den Druckertreiber des Herstellers aus. Informationen zum Installieren des Treibers finden Sie unter ["Installieren der](#page-6-0) [Druckersoftware" auf Seite 7](#page-6-0).
- **4** Fügen Sie den Drucker hinzu.

### **Konfigurieren von Wi**‑**Fi Direct**

Wi-Fi Direct – eine WLAN-basierte Peer-to-Peer-Technologie, die WLAN-Geräten die direkte Verbindung mit einem Wi-Fi Direct‑fähigen Drucker ermöglicht, ohne dass ein WLAN-Zugriffspunkt (WLAN-Router) nötig ist.

**1** Navigieren Sie auf dem Bedienfeld zu:

#### **Einstellungen** <sup>&</sup>gt;**Netzwerk/Anschlüsse** <sup>&</sup>gt;**Wi-Fi Direct**.

Drücken Sie bei Druckermodellen ohne Touchscreen auf

OK , um durch die Einstellungen zu navigieren.

**2** Konfigurieren Sie die Einstellungen.

- **• Wi-Fi Direct aktivieren**: Ermöglicht es dem Drucker, sein eigenes Wi-Fi Direct-Netzwerk zu übertragen.
- **• WiFi Direct-Name**: Weist dem Wi‑Fi Direct-Netzwerk einenNamen zu.
- **• WiFi Direct-Kennwort festlegen**: Weist das Kennwort für die Verhandlung der WLAN-Sicherheit bei Verwendung der Peer-to-Peer-Verbindung zu.
- **• Kennwort auf Einrichtungsseite anzeigen**: Anzeigen des Kennworts auf der Netzwerk-Konfigurationsseite.
- **• Tastendruckanforderungen autom. best.**: Der Drucker akzeptiert automatisch Verbindungsanforderungen.

**Hinweis:** Das automatische Akzeptieren von Tastendruckanforderungen ist nicht sicher.

**Hinweis:** Um das Kennwort des Wi-Fi Direct-Netzwerks zuermitteln, navigieren Sie auf dem Bedienfeld zu **Einstellungen** <sup>&</sup>gt;**Berichte** <sup>&</sup>gt;**Netzwerk** <sup>&</sup>gt;**Netzwerk-Konfigurationsseite**.

### **Verbinden eines Mobilgeräts mit dem Drucker**

Stellen Sie vor dem Verbinden des mobilen Geräts sicher, dass Wi-Fi Direct konfiguriert wurde. Weitere Informationen finden Sie unter "Konfigurieren von Wi‑Fi Direct" auf Seite 8.

#### **Verbindung herstellen mit Wi**‑**Fi Direct**

**Hinweis:** Diese Anweisungen gelten nur für Android-Mobilgeräte.

- **1** Gehen Sie auf dem Mobilgerät zum Menü "Einstellungen".
- **2** Aktivieren Sie das **WLAN**, und tippen Sie dann auf **Wi**‑**Fi Direct**.
- **3** Wählen Sie den Wi-Fi Direct-Namen des Druckers aus.
- **4** Bestätigen Sie die Verbindung auf dem Bedienfeld des Druckers.

#### **Verbindung mit WLAN herstellen**

- **1** Gehen Sie auf dem Mobilgerät zum Menü "Einstellungen".
- **2** Tippen Sie auf **WLAN**, und wählen Sie den WI-FI Direct-Namen des Druckers aus.

**Hinweis:** Die Zeichenfolge DIRECT-xy (wobei x und y zwei zufällige Zeichen sind) wird vor dem WI-FI Direct-Namen hinzugefügt.

<span id="page-8-0"></span>**3** Geben Sie das Wi-Fi Direct-Kennwort ein.

## **Verbinden des Druckers mit einem Wi-Fi-Netzwerk**

Stellen Sie sicher, dass die Option Aktiver Adapter auf Auto eingestellt ist. Navigieren Sie auf dem Bedienfeld zu:

#### **Einstellungen** <sup>&</sup>gt;**Netzwerk/Anschlüsse** <sup>&</sup>gt;**Netzwerkübersicht** <sup>&</sup>gt; **Aktiver Adapter**

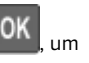

Drücken Sie bei Druckermodellen ohne Touchscreen durch die Einstellungen zu navigieren.

**1** Navigieren Sie auf dem Bedienfeld zu:

#### **Einstellungen** > **Netzwerk/Anschlüsse** > **WLAN** > **Installation auf Druckerbedienfeld**

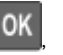

Drücken Sie bei Druckermodellen ohne Touchscreen OK um durch die Einstellungen zu navigieren.

**2** Wählen Sie ein WLAN-Netzwerk aus, und geben Sie dann das Netzwerkkennwort ein.

**Hinweis:** Bei WLAN-fähigen Druckermodellen erscheint bei der Ersteinrichtung eine Aufforderung zur WLAN-Netzwerkeinrichtung.

### **Verbinden eines Computers mit dem Drucker**

Führen Sie Folgendes aus, bevor Sie Ihren Computer anschließen:

**•** Aktivieren Sie Wi-Fi Direct am Drucker. Navigieren Sie auf dem Bedienfeld zu:

**Einstellungen** <sup>&</sup>gt;**Netzwerk/Anschlüsse** <sup>&</sup>gt;**Wi-Fi Direct** <sup>&</sup>gt;**Wi-Fi Direct aktivieren** > **Ein**

**•** Notieren Sie sich den Wi-Fi Direct-Namen. Navigieren Sie auf dem Bedienfeld zu:

**Einstellungen** <sup>&</sup>gt;**Netzwerk/Anschlüsse** <sup>&</sup>gt;**Wi-Fi Direct** <sup>&</sup>gt;**Wi-Fi Direct – Name**

**•** Notieren Sie sich das Wi-Fi Direct-Kennwort. Navigieren Sie auf dem Bedienfeld zu:

**Einstellungen** <sup>&</sup>gt;**Netzwerk/Anschlüsse** <sup>&</sup>gt;**Wi-Fi Direct** <sup>&</sup>gt;**Wi-Fi Direct – Kennwort**

**Hinweis:** Sie können den Wi-Fi Direct-Namen und das Kennwort auch konfigurieren.

Drücken Sie bei Druckermodellen ohne Touchscreen **OK**<sub>, um</sub> durch die Einstellungen zu navigieren.

#### **Für Windows-Benutzer**

- **1** Öffnen Sie **Drucker und Scanner**, und klicken Sie dann auf **Drucker oder Scanner hinzufügen**.
- **2** Klicken Sie auf **Wi-Fi Direct-Drucker anzeigen**, und wählen Sie anschließend den Wi-Fi Direct-Namen des Druckers aus.
- **3** Notieren Sie die achtstellige PIN des Druckers auf dem Druckerdisplay.
- **4** Geben Sie die PIN auf dem Computer ein.

**Hinweis:** Wenn der Druckertreiber noch nicht installiert ist, lädt Windows den entsprechenden Treiber herunter.

### **Für Macintosh-Benutzer**

**1** Klicken Sie auf das WLAN-Symbol, und wählen Sie anschließend den Wi-Fi Direct-Namen des Druckers aus.

**Hinweis:** Die Zeichenfolge DIRECT-xy (wobei x und y zwei zufällige Zeichen sind) wird vor dem Wi-Fi Direct-Namen hinzugefügt.

**2** Geben Sie das Wi-Fi Direct-Kennwort ein.

**Hinweis:** Sie können Ihren Computer nach dem Trennen der Wi-Fi Direct-Verbindung wieder mit dem vorherigen Netzwerk verbinden.

## **Beseitigen von Staus**

### **Vermeiden von Papierstaus**

### **Richtiges Einlegen von Papier**

**•** Stellen Sie sicher, dass das Papier flach im Fach liegt.

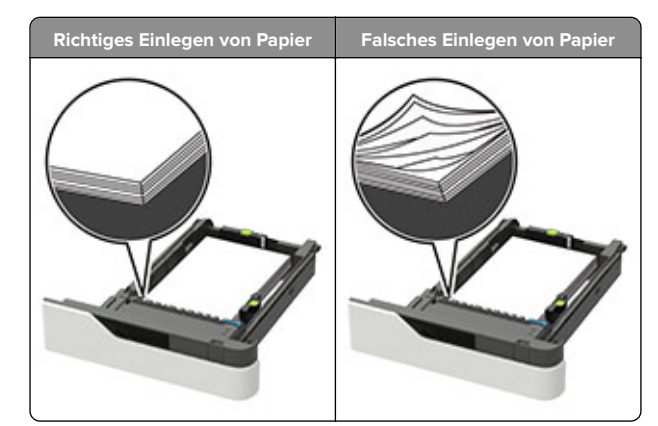

- **•** Nehmen Sie kein Fach heraus, während der Drucker einen Druckauftrag ausführt.
- **•** Legen Sie kein Papier in ein Fach ein, während der Drucker einen Druckauftrag ausführt. Legen Sie vor dem Drucken oder bei entsprechender Aufforderung Papier ein.
- **•** Legen Sie nicht zu viel Papier ein. Stellen Sie sicher, dass die Stapelhöhe die Markierung für die maximale Füllhöhe nicht überschreitet.
- **•** Schieben Sie das Papier nicht in die Zuführung. Legen Sie das Papier wie in der Abbildung gezeigt ein.

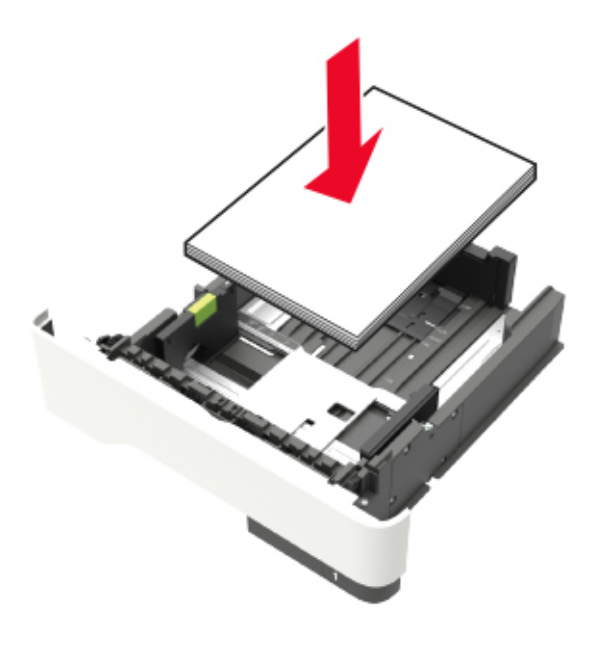

- **•** Stellen Sie sicher, dass die Führungen im Fach oder in der Universalzuführung korrekt eingestellt sind und nicht eng am Papier oder den Briefumschlägen anliegen.
- **•** Schieben Sie das Fach fest in den Drucker ein, nachdem Sie Papier eingelegt haben.
- **•** Stellen Sie beim Einlegen von vorgelochtem Papier für die Verwendung mit dem Staple-Finisher sicher, dass sich die Löcher an der langen Papierkante auf der rechten Seite des Fachs befinden. Weitere Informationen finden Sie im Abschnitt"Einlegen von Papier und Spezialdruckmedien" im Benutzerhandbuch.

### **Achten Sie darauf, dass das Papier ordnungsgemäß in die optionalen Mailbox-Ablagen eingezogen wird.**

**•** Passen Sie die Verlängerung der Ablage so an, dass die Papierformatmarkierungen mit dem Format des verwendeten Papiers übereinstimmen.

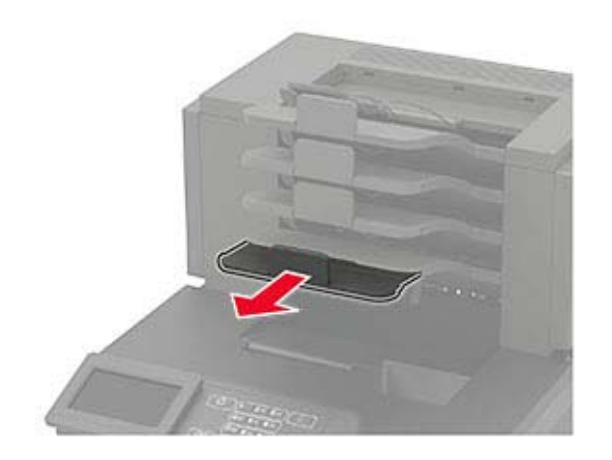

#### **Hinweise:**

- **–** Wenn die Verlängerung der Ablage kürzer ist als das Papierformat, verursacht das Papier einen Stau in der Mailbox-Ablage. Wenn Sie beispielsweise auf ein Papier im Format Legal drucken und die Verlängerung der Ablage auf das Format Letter eingestellt ist, tritt ein Papierstau auf.
- **–** Wenn die Verlängerung der Ablage länger ist als das Papierformat, werden die Kanten geknickt und wird das Papier nicht richtig gestapelt. Wenn Sie beispielsweise auf ein Papier im Format Letter drucken und die Verlängerung der Ablage auf das Format Legal eingestellt ist, wird das Papier nicht richtig gestapelt.

**•** Wenn das Papier an die Mailbox-Ablage zurückgegeben werden muss, legen Sie das Papier unter den Ablagearm und drücken Sie es dann ganz nach hinten.

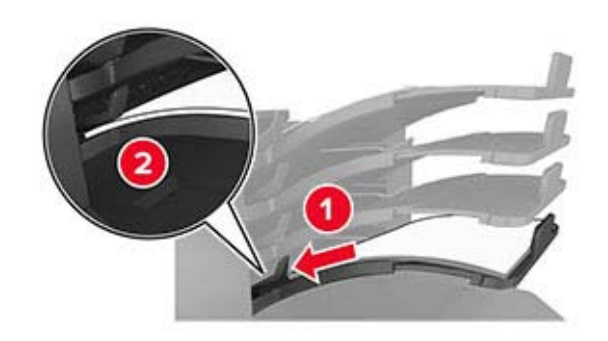

**Hinweis:** Wenn sich das Papier nicht unter dem Ablagearm befindet, tritt ein Papierstau aufgrund einer überfüllten Ablage auf.

#### **Verwenden von empfohlenem Papier**

- **•** Verwenden Sie nur empfohlenes Papier bzw. empfohlene Spezialdruckmedien.
- **•** Legen Sie kein Papier ein, das Knitterspuren oder Falten aufweist bzw. feucht oder gewellt ist.
- **•** Biegen Sie Papier oder Spezialdruckmedien vor dem Einlegen in beide Richtungen, fächern Sie den Stapel auf, und gleichen Sie die Kanten an.

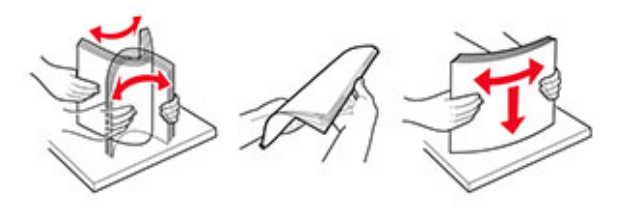

- **•** Verwenden Sie kein Papier, das manuell zugeschnitten wurde.
- **•** Legen Sie keine unterschiedlichen Papierformate, -gewichte oder -sorten in ein Fach ein.
- **•** Stellen Sie sicher, dass Papierformat und -sorte auf dem Computer oder Druckerbedienfeld richtig eingestellt wurden.
- **•** Lagern Sie das Papier entsprechend den Empfehlungen des Herstellers.

### **Erkennen von Papierstaubereichen**

#### **Hinweise:**

- **•** Wenn "Stauassistent" auf "Ein" gesetzt ist, werden leere Seiten oder teilweise bedruckte Seiten nach dem Entfernen einer gestauten Seite vom Drucker ausgegeben. Überprüfen Sie Ihre gedruckte Ausgabe auf leere Seiten.
- **•** Wenn "Nach Stau weiter" auf "Ein" oder "Auto" gesetzt ist, druckt der Drucker gestaute Seiten neu.

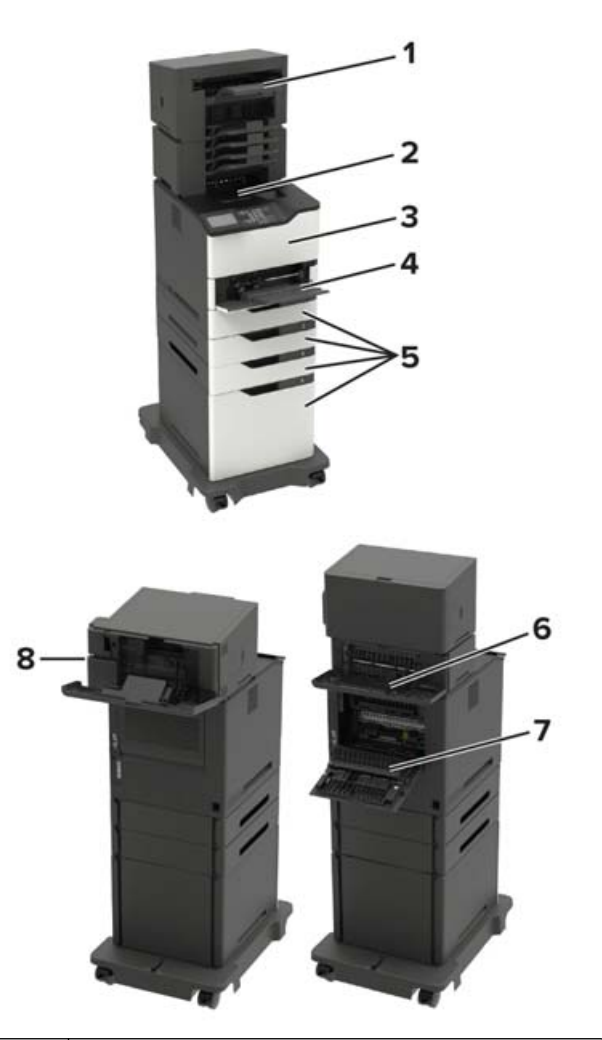

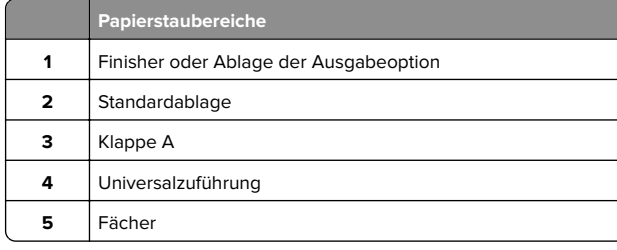

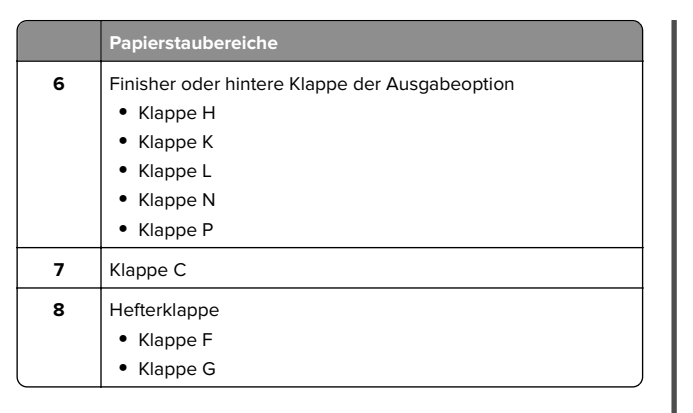

### **Papierstau in Fächern**

**1** Ziehen Sie das Fach heraus.

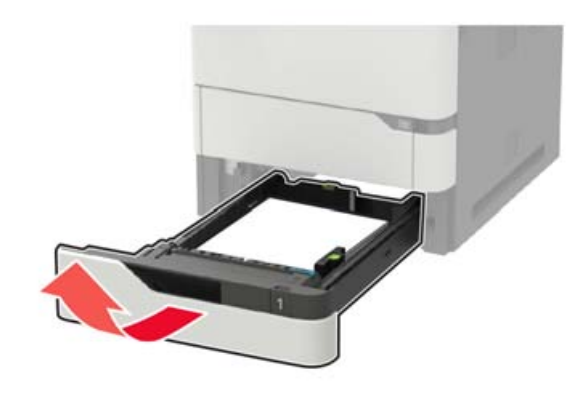

**2** Entfernen Sie das gestaute Papier.

**Hinweis:** Stellen Sie sicher, dass alle Papierteile entfernt werden.

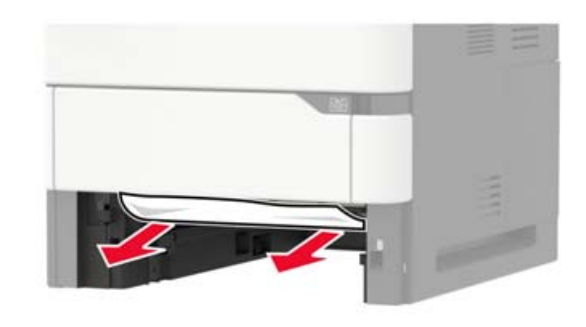

**3** Schieben Sie das Fach in den Drucker.

## **Papierstau in Klappe A**

**1** Öffnen Sie Klappe A.

**Warnung—Mögliche Schäden:** Berühren Sie den freiliegenden Metallrahmen des Druckers, bevor Sie den Drucker öffnen oder den Innenbereich des Druckers berühren, um Schäden durch elektrostatische Entladungen zu vermeiden.

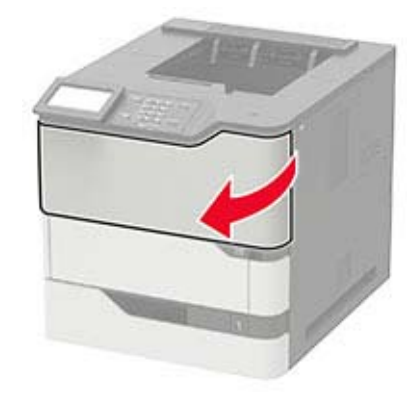

#### **2** Nehmen Sie die Tonerkassette heraus.

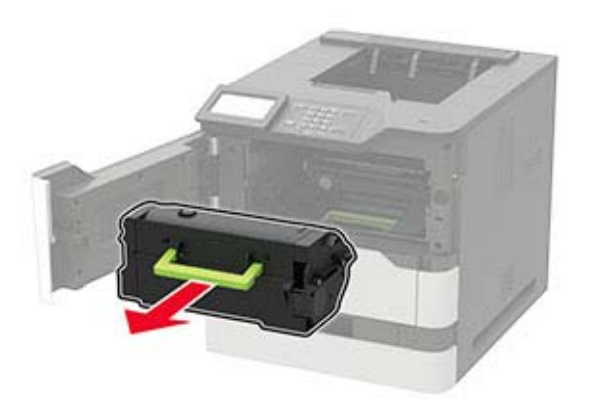

**3** Entfernen Sie die Belichtungseinheit.

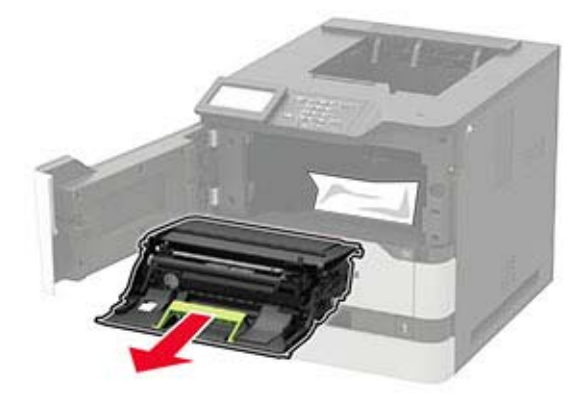

**Warnung—Mögliche Schäden:** Setzen Sie den Fotoleiter nicht länger als zehn Minuten direktem Licht aus. Wenn es zu lange dem Licht ausgesetzt ist, kann dies zu Problemen mit der Druckqualität führen.

**Warnung—Mögliche Schäden:** Berühren Sie nicht die Fotoleitertrommel. Dies kann Auswirkungen auf die Qualität zukünftiger Aufträge haben.

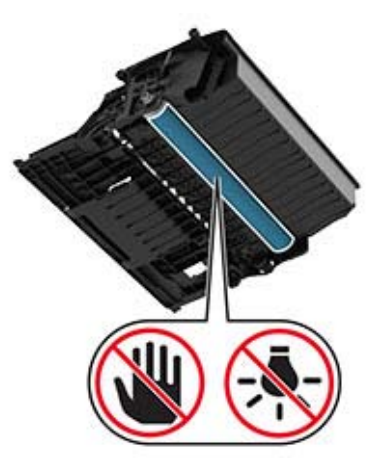

**4** Ziehen Sie die Duplexeinheit heraus.

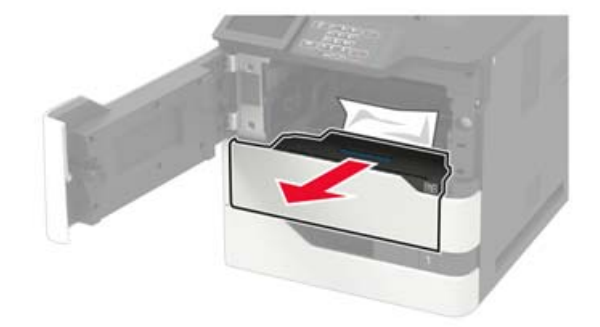

**5** Entfernen Sie das gestaute Papier.

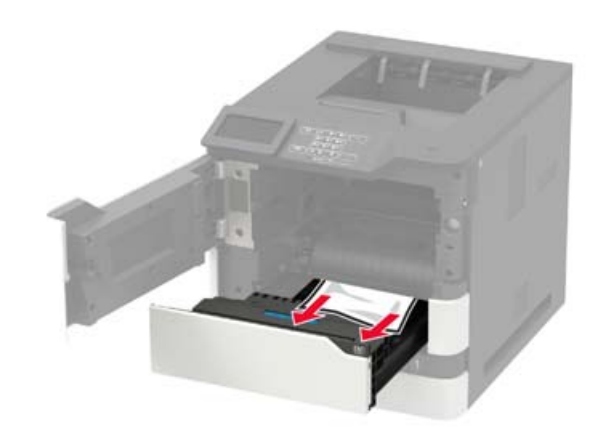

- **6** Setzen Sie die Duplexeinheit ein.
- **7** Setzen Sie die Belichtungseinheit ein.

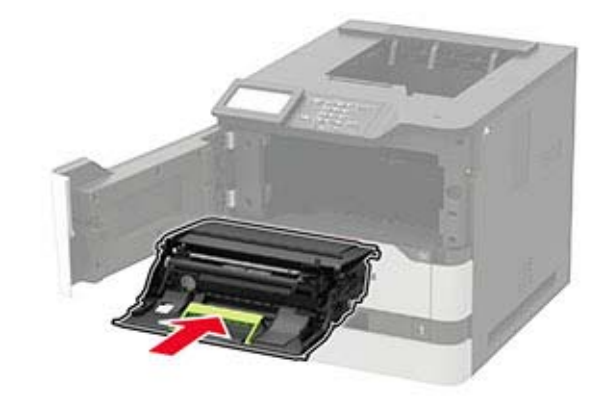

#### **8** Setzen Sie die Tonerkassette ein.

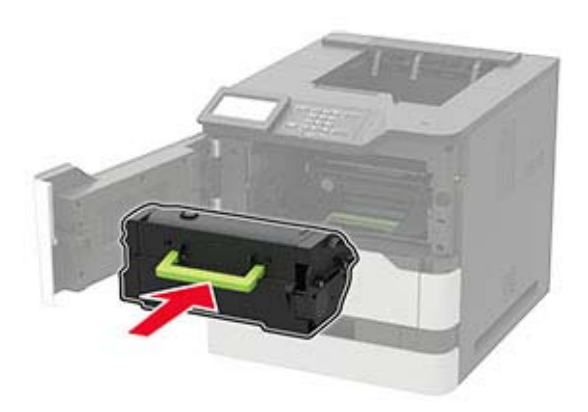

**9** Schließen Sie die Klappe.

### **Papierstau in Klappe C**

**1** Öffnen Sie Klappe C.

**VORSICHT – HEISSE OBERFLÄCHE:** Das Innere des Druckers kann sehr heiß sein. Vermeiden Sie Verletzungen, indem Sie heiße Komponenten stets abkühlen lassen, bevor Sie ihre Oberfläche berühren.

**Warnung—Mögliche Schäden:** Zur Vermeidung von Schäden durch elektrostatische Entladungen, berühren Sie liegende Metallrahmen des Druckers bevor Sie den Drucker öffnen oder Innenbereiche des Druckers berühren.

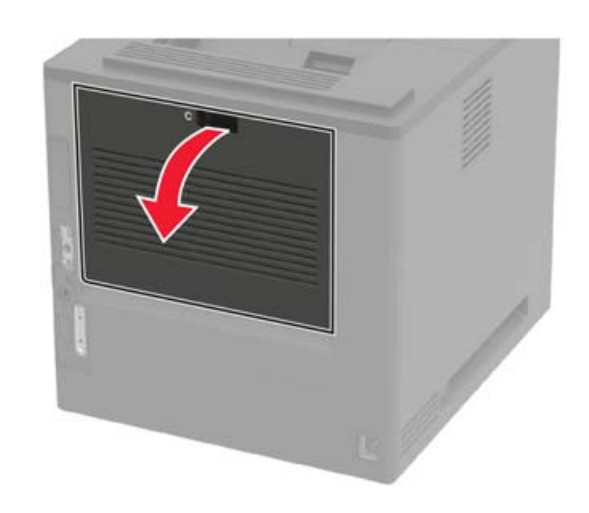

**2** Entfernen Sie das gestaute Papier aus einem der folgenden Bereiche:

**Hinweis:** Stellen Sie sicher, dass alle Papierteile entfernt werden.

**•** Fixierbereich

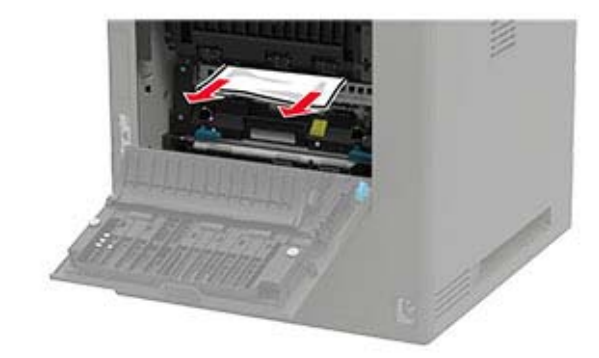

**•** Unter dem Fixierbereich

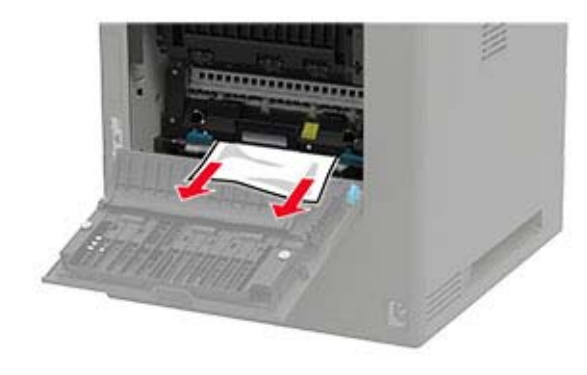

**•** Duplexbereich

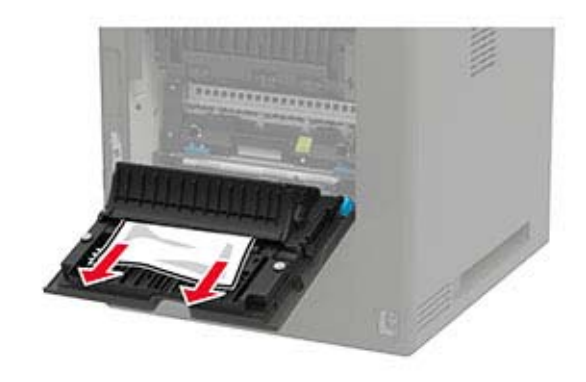

**3** Schließen Sie die Klappe.

### **Papierstau im Standardfach**

Entfernen Sie das gestaute Papier.

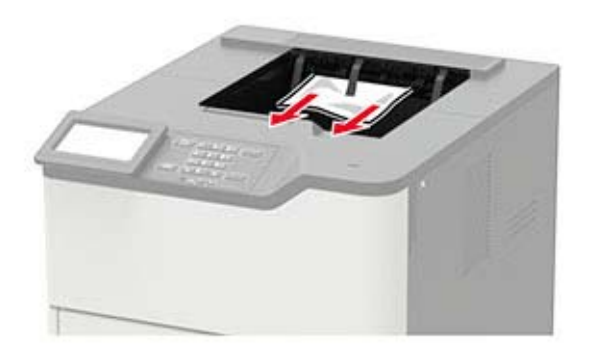

## **Papierstau in der Universalzuführung**

**1** Entnehmen Sie das Papier aus der Universalzuführung.

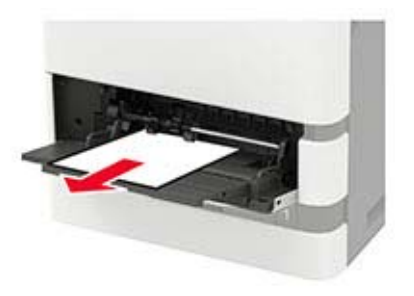

**2** Entfernen Sie das gestaute Papier.

**Hinweis:** Stellen Sie sicher, dass alle Papierteile entfernt werden.

**3** Biegen Sie das Papier vor dem Einlegen in beide Richtungen, fächern Sie es auf, und gleichen Sie die Kanten an.

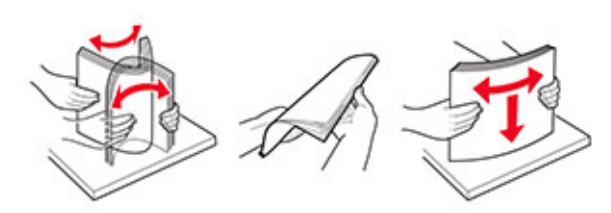

**4** Erneutes Einlegen von Papier.

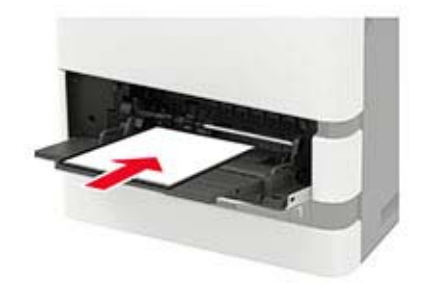

### **Papierstau in der Ablageerweiterung**

**1** Öffnen Sie Klappe K.

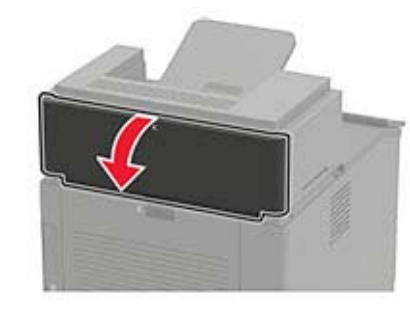

**2** Entfernen Sie das gestaute Papier.

**Hinweis:** Stellen Sie sicher, dass alle Papierteile entfernt werden.

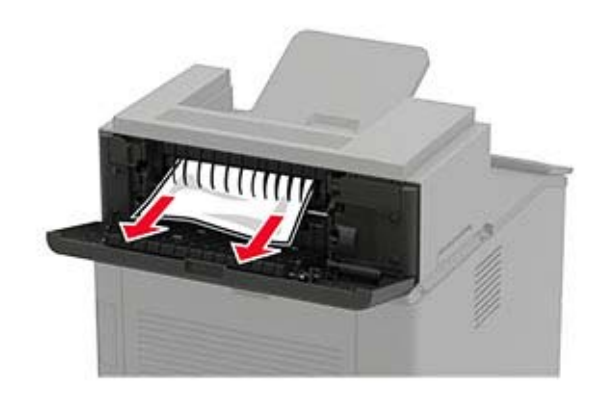

**3** Schließen Sie die Klappe.

## **Papierstau in der Ablageerweiterung mit hoher Kapazität**

**1** Öffnen Sie Klappe L.

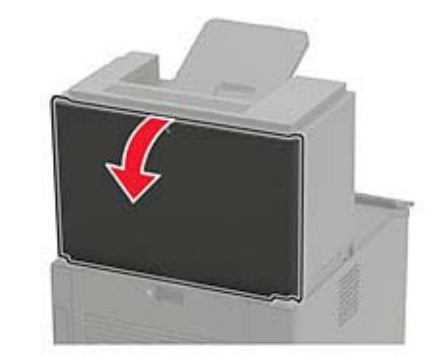

**2** Entfernen Sie das gestaute Papier.

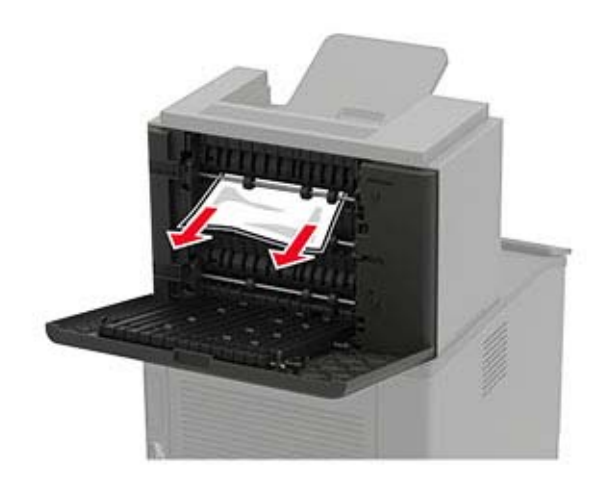

**<sup>3</sup>** Schließen Sie die Klappe.

## **Papierstau in der 4-Fächer-Mailbox**

### **Papierstau in Klappe N**

**1** Öffnen Sie Klappe N.

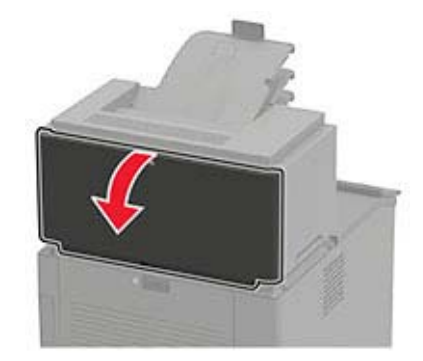

**2** Entfernen Sie das gestaute Papier.

**Hinweis:** Stellen Sie sicher, dass alle Papierteile entfernt werden.

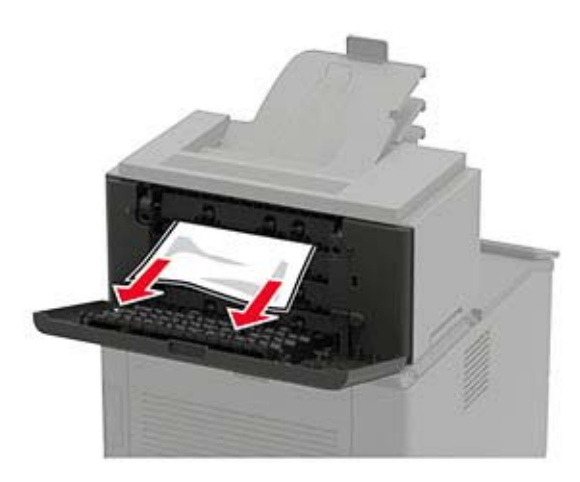

**3** Schließen Sie die Klappe.

### **Papierstau in der Mailbox-Ablage**

Entfernen Sie das gestaute Papier.

**Hinweis:** Stellen Sie sicher, dass alle Papierteile entfernt werden.

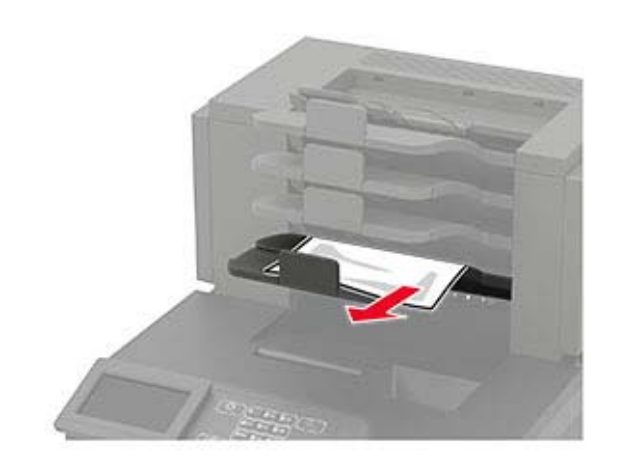

## **Papierstau im Hefter-Finisher**

### **Papierstau in Klappe H**

**1** Öffnen Sie Klappe H.

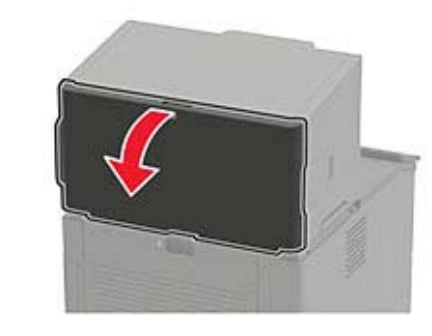

**2** Entfernen Sie das gestaute Papier.

**Hinweis:** Stellen Sie sicher, dass alle Papierteile entfernt werden.

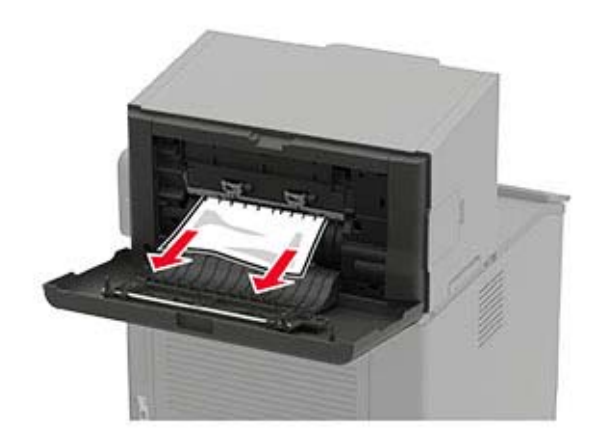

**3** Schließen Sie die Klappe.

### **Papierstau in der Hefter-Finisher-Ablage**

Entfernen Sie das gestaute Papier.

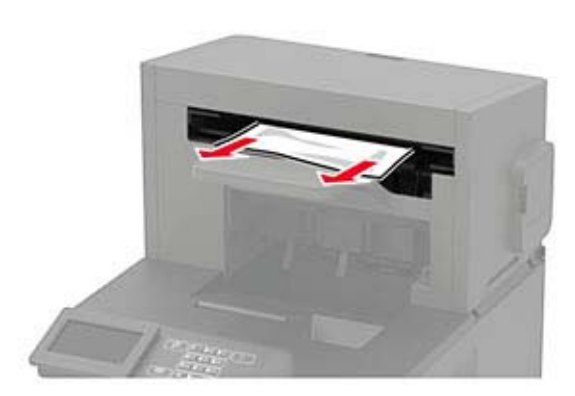

## **Papierstau im Hefter-/Locher-Finisher**

### **Papierstau in Klappe P**

**1** Öffnen Sie Klappe P.

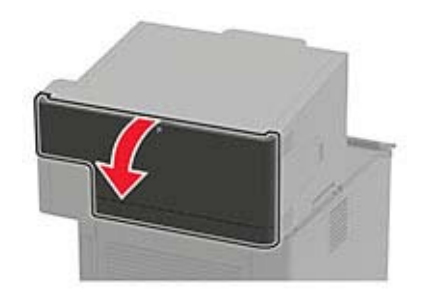

**2** Entfernen Sie das gestaute Papier.

**Hinweis:** Stellen Sie sicher, dass alle Papierteile entfernt werden.

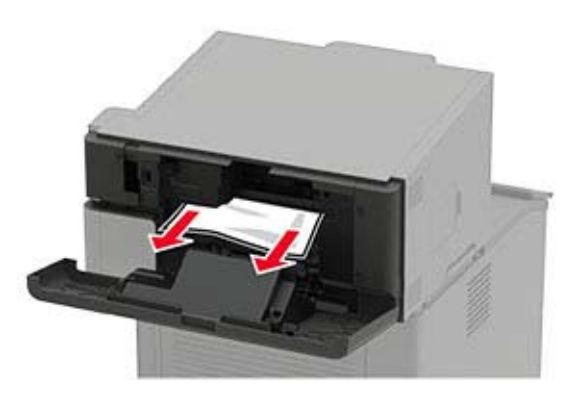

**3** Schließen Sie die Klappe.

### **Papierstau in der Hefter-/Locher-Finisher-Ablage**

Entfernen Sie das gestaute Papier.

**Hinweis:** Stellen Sie sicher, dass alle Papierteile entfernt werden.

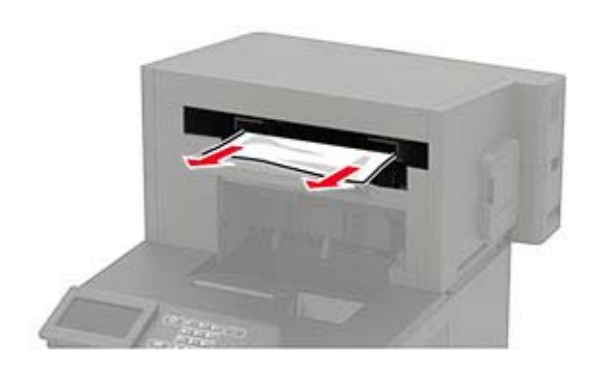

### **Heftklammerstau im Hefter-Finisher**

**1** Öffnen Sie Klappe F.

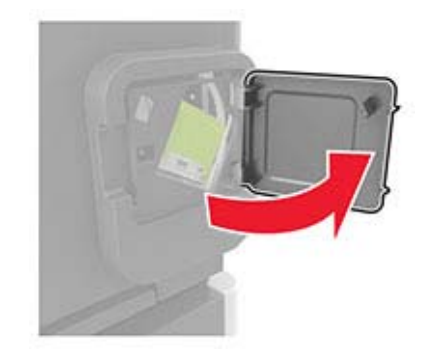

**2** Nehmen Sie die Halterung der Heftklammerkassette heraus.

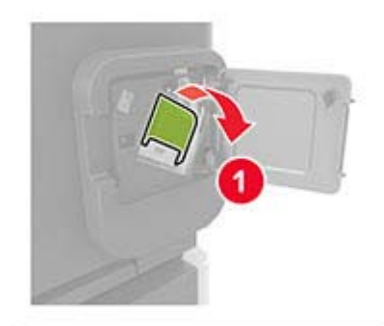

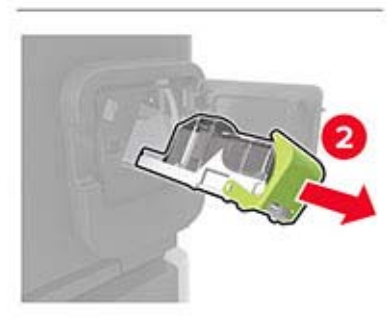

#### **3** Entfernen Sie die losen Heftklammern. **4**

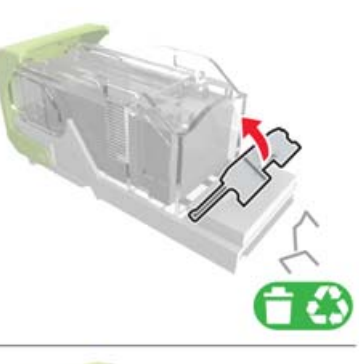

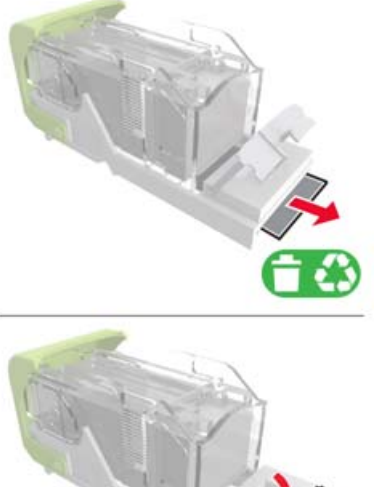

4 Drücken Sie die Heftklammern gegen die Metallhalterung.

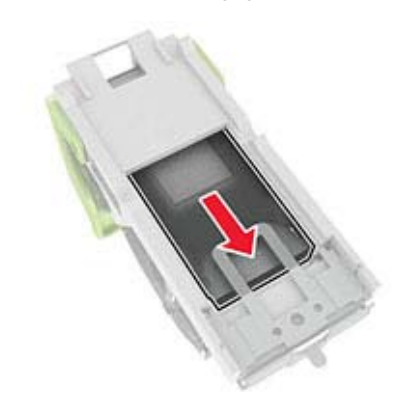

**Hinweis:** Wenn sich die Heftklammern an der Rückseite der Tonerkassette befinden, schütteln Sie die Kassette nach unten, um die Heftklammern in die Nähe der Metallhalterung zu bringen.

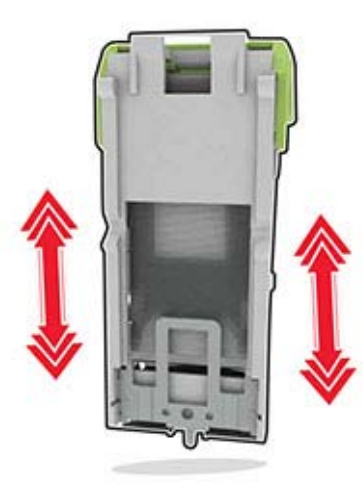

**5** Einsetzen der Halterung der Heftklammerkassette, bis sie hörbar e*inrastet*.

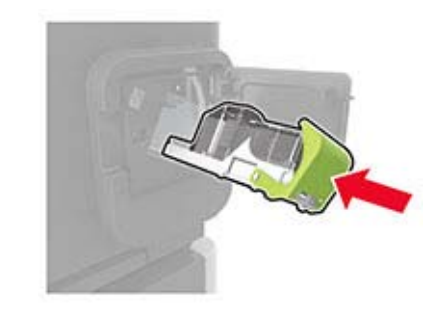

**6** Schließen Sie die Klappe.

## **Heftklammerstau im Hefter-/Locher-Finisher**

**1** Öffnen Sie Klappe F oder G, je nachdem, wo der Heftklammerstau aufgetreten ist.

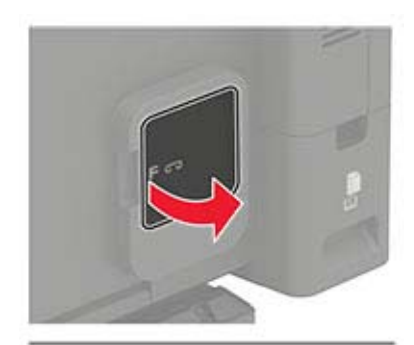

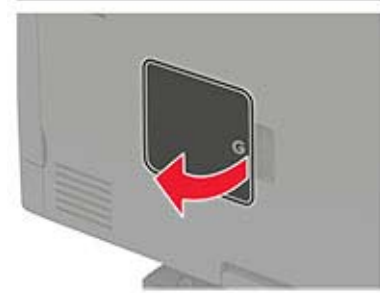

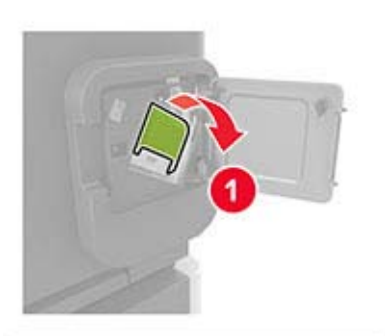

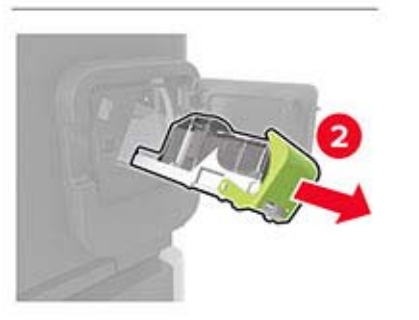

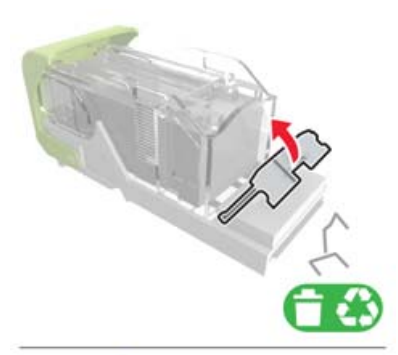

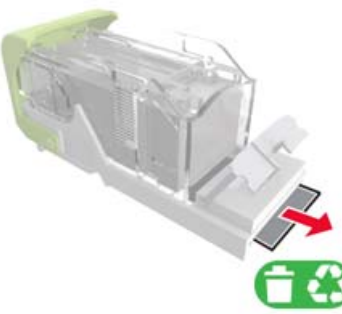

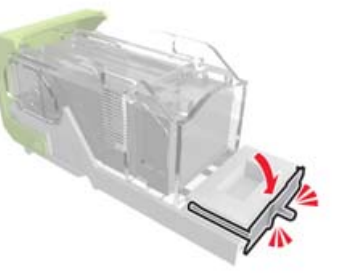

**2** Nehmen Sie die Halterung der Heftklammerkassette heraus. **3** Entfernen Sie die losen Heftklammern. **4** Drücken Sie die Heftklammern gegen die Metallhalterung.

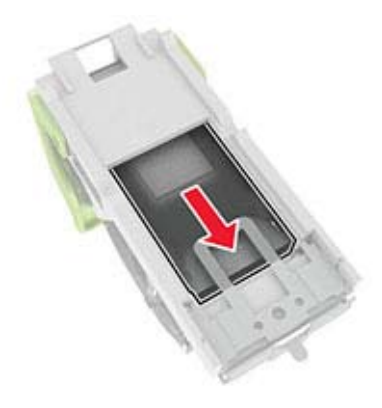

**Hinweis:** Wenn sich die Heftklammern an der Rückseite der Tonerkassette befinden, schütteln Sie die Kassette nach unten, um die Heftklammern in die Nähe der Metallhalterung zu bringen.

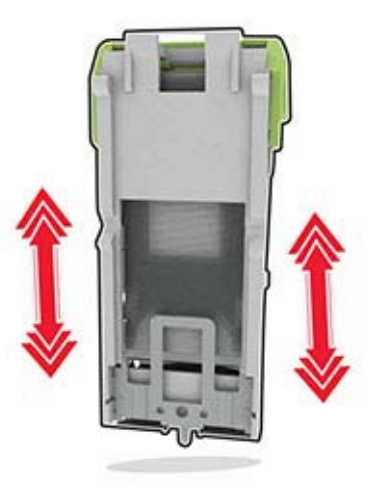

**5** Einsetzen der Halterung der Heftklammerkassette, bis sie hörbar e*inrastet*.

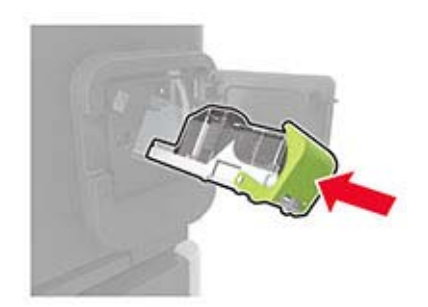

**6** Schließen Sie die Klappe.